# **Getting Started with Intellectus**

How to use Intellectus, Key Definitions, Consulting Sessions, Helpful Resources, and Contacts

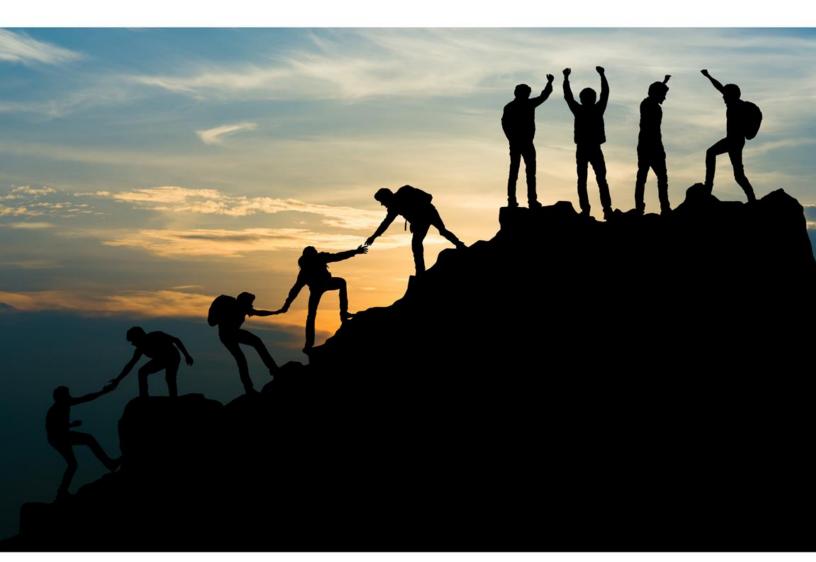

## **For All Intellectus Users**

## **5 Success Benchmarks for Intellectus Users**

## 1) Set Up Data

When setting up your data for Intellectus, each variable is one column, and each row represents an individual respondent/observation. The top image to the right shows how data needs to be set up in Intellectus.

The bottom image on the right shows an example data set in Intellectus. The spread sheet shows 7 variables (columns): Reading1, Reading2, Reading3, Reading4, ReadingPost1, Sex, and FavoriteColor. Additionally, the spread sheet shows 20 individual respondents (rows).

|             | Variable |  |  |
|-------------|----------|--|--|
|             |          |  |  |
|             |          |  |  |
|             |          |  |  |
| Observation |          |  |  |
|             |          |  |  |
|             |          |  |  |
|             |          |  |  |
|             |          |  |  |

| 4  | A        | В        | C        | D        | E            | F      | G             |
|----|----------|----------|----------|----------|--------------|--------|---------------|
| 1  | Reading1 | Reading2 | Reading3 | Reading4 | ReadingPost1 | Sex    | FavoriteColor |
| 2  | 86.9     | 87.81    | 89.29    | 92.52    | 91.81        | Male   | Blue          |
| 3  | 87.9     | 89.06    | 89.08    | 89.63    | 92.3         | Female | Blue          |
| 4  | 85.2     | 85.23    | 85.25    | 87.46    | 88.41        | Female | Blue          |
| 5  | 83.8     | 84.55    | 84.5     | 84.7     | 85.68        | Male   | Blue          |
| 6  | 100      | 102      | 102      | 102      | 102          | Male   | Blue          |
| 7  | 89.4     | 90.66    | 92.99    | 93.49    | 93.35        | Female | Blue          |
| 8  | 74.5     | 75.14    | 74.42    | 75.56    | 76.41        | Female | Blue          |
| 9  | 84.4     | 84.58    | 84.15    | 85.78    | 86.79        | Male   | Blue          |
| 10 | 85.7     | 88.21    | 87.59    | 88.43    | 88.82        | Female | Blue          |
| 11 | 95       | 95.87    | 96.58    | 97.32    | 97.64        | Male   | Green         |
| 12 | 89.1     | 89.32    | 88.48    | 88.81    | 90.14        | Male   | Green         |
| 13 | 87.5     | 90.05    | 90.52    | 90.55    | 92.31        | Female | Green         |
| 14 | 91.9     | 92.74    | 94.71    | 94.86    | 95.69        | Male   | Blue          |
| 15 | 82.9     | 83.05    | 84.5     | 87.25    | 90.04        | Female | Blue          |
| 16 | 76.3     | 76.91    | 77.22    | 78.36    | 80.59        | Male   | Blue          |
| 17 | 87.9     | 89.61    | 89.28    | 89.58    | 92.07        | Female | Blue          |
| 18 | 92.3     | 93.41    | 94.29    | 94.7     | 96.25        | Female | Red           |
| 19 | 94.2     | 94.49    | 94.85    | 95.28    | 95.54        | Male   | Green         |
| 20 | 76.4     | 78.53    | 80.46    | 81.34    | 82.69        | Female | Green         |

## 2) Start a Project

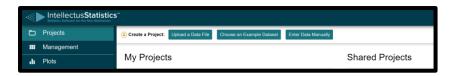

**Start by accessing your data**. To start a project, you have 3 options as shown in the image above: upload a data file, choose an example dataset, or enter data manually.

#### 1. Upload a Data File

The following are types of files that can be uploaded:

- Xcel files: .CSV & .XLSX
- SPSS: . SAV
- SAS
- STATA

#### 2. Choose an Example Dataset 3. En

The example datasets provide the name of the data set, the discipline it falls under (ex. education), and a suggested analysis. Additionally, after an example dataset is selected, a recommendation of the variables to use for the analysis will appear.

#### 3. Enter Data Manually

Lastly, users can manually enter data into Intellectus. If you choose the data, make sure to set up the data as described above.

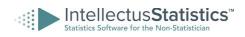

Right-click the image below and open the video link that demonstrates the three ways to start a project.

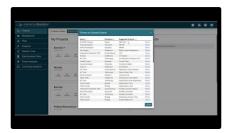

#### \* Helpful Project Tips

- 1. Intellectus Blog provides articles on how to upload data from Qualtrics, Survey Monkey, and Google forms.
- Once you have created a project, you can rename the file by selecting the A icon shown in the image below. Additionally, you can share and collaborate on your projects with other Intellectus users by selecting the arrow icon shown below and entering their Intellectus subscription email.

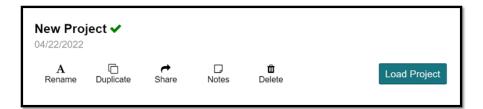

#### 3) Manage/Edit Data

The Management tab provides multiple options to edit your data. If you scroll over your each of the options with your mouse, you will see what each option does.

For example, in the image to the right we can see that selecting Levels of Measurement would allow users to change a variable's level of measurement to scale, nominal, or ordinal.

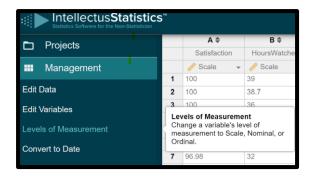

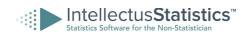

#### 4) Conduct Your Analysis and/or Create a Plot

#### **Conduct Your Analyses**

Once your data is ready, you can conduct your analyses. When you click on the Analyses tab, the Intellectus analyses options will show up below. The following are the analysis options Intellectus offers:

- Assumptions
- Descriptions
- Correlations
- Z-Tests
- Proportion Tests
- T-Tests
- ANOVA
- MANOVA
- Regressions
- Nonparametric
- Path Modeling Analyses
- Advanced

Moreover, once you select the type of analysis you want to run, you can click the down arrow next to it to select the specific analysis you will run.

#### \* Helpful tab in Intellectus

If you are unsure which analysis you should run, you can use the Decision tree tab. This tab provides a decision tree that walks you through which analysis to run based on your main objective and what variables are involved. Watch the Interactive Decision Tree tutorial video <u>here</u>.

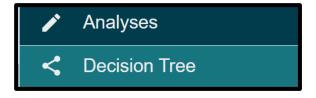

#### \* Helpful Tips

If you want to view the results of your analyses uninterpreted, you can select Raw Output as shown in the left picture below.

Additionally, Helpful tooltips are provided for many statistical terms and symbols within the analysis output. Hovering over one of these elements will display an information box containing images, definitions, or other useful information. Items that have associated tooltips can be viewed by turning on the Underline Tooltips as shown in the left image below. The right image below shows an example of a helpful tooltip.

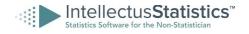

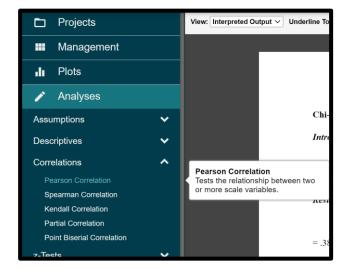

|     | Statistics Software for the Non-Statistician | 5     |                                  |   |                        |
|-----|----------------------------------------------|-------|----------------------------------|---|------------------------|
|     | Projects                                     | View: | Raw Output<br>Interpreted Output | ~ | Underline Tooltips: ON |
|     | Management                                   |       | Raw Output                       |   |                        |
| di. | Plots                                        |       |                                  |   |                        |
| 1   | Analyses                                     |       |                                  |   |                        |

#### Create a Plot

Intellectus users also have the option to create plots. You can view the available options under the Plots tab. The image below shows the various plots Intellectus offers.

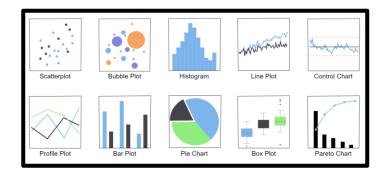

| Results                                                                                                    |                                                             |                 |                   |                |                 |      |
|----------------------------------------------------------------------------------------------------|-------------------------------------------------------------|-----------------|-------------------|----------------|-----------------|------|
|                                                                                                    | the <u>two-tailed</u> one sa<br>< .001, indicating the      |                 |                   |                |                 |      |
| S <sub>2</sub> <b>p-value</b><br>in The probability of<br>observed result if<br>true. A result is us<br>significant if the p | obtaining the<br>the null hypothesis is<br>ually considered | ith a <u>me</u> | <u>an</u> not equ | al to 528. The | e results are p |      |
| Variable                                                                                                    | M                                                           | SD              | u                 | t              | p               | d    |
|                                                                                                    | 561.49                                                      | 12.59           | 528               | 20.61          | <.001           | 2.66 |

### Plot export options

You can export these images separately by selecting PNG or DOCX. If you'd like to add your plot(s) to the document containing the interpreted output of the analyses run, select Add to Analyses Document.

| Export Options           | ^ |
|--------------------------|---|
| i Export Plot Help Page  |   |
| Download as PNG          |   |
| Download as DOCX         |   |
| Add to Analyses Document |   |

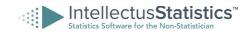

#### 5) Download Your Interpreted Data

The final step is to download your analyses document. All the interpreted output for the analyses run will be shown in the Analysis Tab as well plots that were exported to it.

You can view all the analyses and plots in your analysis document under the Table of Contents shown in the image to the right. If you'd like to rearrange the order of your analyses/plots, you can click and hold the gear icon next to the analysis or plot and drag it to the place you'd like.

Additionally, if you need to edit or delete an analysis from your document, click on the gear icon to select one of those options.

**To download your analysis document**, click the Download Document button under the Table of Contents.

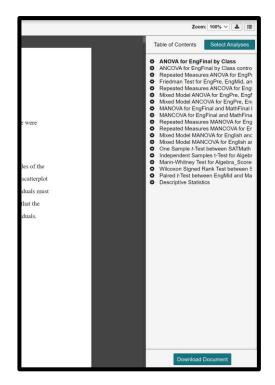

#### \* Helpful Tip

Once your document is downloaded, we suggest that you edit the document and add your own voice.

#### Congratulations on analyzing and interpreting your data!

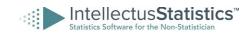

## **Fundamental Intellectus Definitions**

The following concepts are fundamental definitions that Intellectus users will need to know while using the application.

#### 1. Independent Variable (IV)

An independent variable, also known as predictor variables, explanatory variables, regressor variables, or input variables - is a variable whose value does not depend on any other variable in the model. In some cases, independent variables are manipulated by the researcher in order to measure the effects on the dependent variable. Independent variables are a

- 2. **Dependent Variable (DV):** A dependent variable, also known as predicted variables, response variables, outcome variables, or target variables is a variable whose value is modeled to depend on one or more other variables. The dependent variable is the variable that is being tested in the model.
- 3. **Covariates:** A covariate, also known as a control variable, is similar to an independent variable. Covariates are included when they are believed to influence the dependent variable but are not variables of interest in the study. They are included in order to explain more variance in the model, even if they are not n, also needed for interpretation.
- 4. Levels of Measurement: Data are always recorded as either a numeric or categorical measurement. Levels of Measurement, also known as data types can be classified into four distinct types, all of which are displayed below.

Categorical Nominal Attribute values are named (labeled/coded), e.g., hair color

Categorical Ordinal Attribute values can be ordered or ranked, e.g., letter grade in class

#### Numerical

**Interval:** A scale measurement that contains values of which the distance or difference between ranked attribute values is measurable, e.g., temperature in Fahrenheit or Celsius

#### Numerical

**Ratio:** A scale measurement of which the attribute value have measurable intervals and an absolute starting or zero point, e.g., weight

\* **Helpful Tip**: If you'd like further information on key concepts and definitions, you can purchase the Fundamentals of Statistics Intellectus Course on the <u>Intellectus course website</u>.

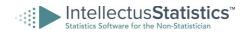

#### **Group Consulting Sessions**

Intellectus provides group consulting sessions where a statistician would be available to provide guidance on your dissertation. The fee is \$50 per session. The scheduled sessions are displayed in the application under the Consulting Sessions tab. Below outlines how to register for and access the Group Consulting Sessions.

#### Step 1:

Click on the Consulting tab

Consulting Sessions

#### Step 2:

Purchase access to the consulting sessions by selecting Buy Now.

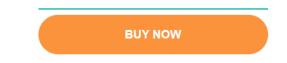

#### Step 3:

After you've entered your payment, click the Register button next to the session or session you'd like to attend. Above the button will show you how many seats are open.

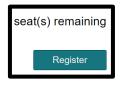

#### Step 4:

Once you have registered, you will receive a Drop-In Session Confirmation email containing a URL to join.

Additionally, you can also attend the session by going into the consulting tab and click the Join Webinar button under the session you've registered for as shown below.

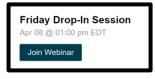

#### Individual Consulting Sessions-Same Day Results

One-on-one consulting is available for students who wish to work with a statistician and complete their results immediately. To schedule an individual session to complete your results with a statistician, you can click the Schedule Now button under the Same Day Results option, found in the Consulting Sessions tab. This option begins with a free consultation to determine if your project is a good fit, and if so, we can move forward with conducting your results.

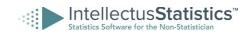

## **Helpful Resources**

#### **Video Tutorials**

There are over 50 video tutorials to assist with conducting analyses and other functions in Intellectus.

#### **Intellectus Statistics Manual**

The manual goes into detail on the user interface, projects, data management, plots, and analyses in Intellectus.

#### **Weekly Training Sessions**

This is open to students and faculty and held every Tuesday at 1pm ET. We will give a general overview of the program, then open for questions. Please note that this session is an overview to introduce you to the program. For project specific questions, please attend the Consulting Sessions.

#### **Intellectus Blog**

Intellectus has various blogs that provide articles on helpful topics including how to upload data from Qualtrics, Survey Monkey, and Google forms.

#### **Free Dissertation Webinars**

Our sister company, Statistics Solutions, hosts free dissertation webinars. Our goal is to get you answers to questions that will help complete your dissertation efficiently and effectively.

#### **Intellectus Courses**

On the <u>Intellectus course website</u>, Intellectus users can purchase access to statistics lessons that review analyses that can be run in the Intellectus application. The courses include embedded videos, interactive lessons, and knowledge checks.

#### **Support Contacts**

Contact Us Form: Submit a contact us with any questions, requests, or concerns.

Intellectus Phone Number: 888-383-6639

Intellectus email: info@intellectusstatistics.com, support@intellectusstatistics.com

#### Support Ticket in Intellectus

Submit a support ticket to contact a member of our staff for assistance. We primarily help with technical issues, software errors, or basic questions on Intellectus functions. Review the steps below on how to create a support ticket.

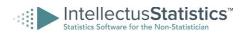

**Step 1**: Click the question mark icon in the top right corner when logged into Intellectus. Then select "Technical Support."

**Step 2**: If you haven't created a support ticket before, click the "new support ticket" link. If you have created one before, click the "New Support Ticket" button.

| 8 💿 🌲 🕄              |  |
|----------------------|--|
| ? Knowledge Center   |  |
| Technical Support    |  |
| Manage Subscriptions |  |
|                      |  |

| Closed Support Tickets |                                                                                           |                                              |
|------------------------|-------------------------------------------------------------------------------------------|----------------------------------------------|
| Created                | Last Reply                                                                                | Action                                       |
| et to begin            |                                                                                           |                                              |
|                        |                                                                                           |                                              |
|                        |                                                                                           |                                              |
|                        | ons about how to analyze you<br>Consulting Sessions.<br>Closed Support Tickets<br>Created | Closed Support Tickets<br>Created Last Reply |

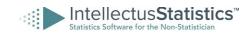